## What to Do If 'Tansee iPhone Message Transfer' Does Not Show the Latest Messages?

- First step is to install the latest version of Tansee software. Please download the Windows version from <a href="here">here</a> or the Mac version from <a href="here">here</a>.
- Install and open the software you downloaded in the previous step.
  Follow the <u>Guide for Windows</u> or the <u>Guide for Mac</u>, depending on your operating system.
  - Please be patient. If you have a large number of apps or photos, it may take a longer time to read the data, possibly several hours at most.
- If the issue persists, follow these steps for the Windows version:
  Run iTunes and backup an iPhone or iPad using iTunes on your PC.
  Run Tansee without plugging in your iPhone. Under the 'iTunes backup' tab in Tansee, click on your iPhone.

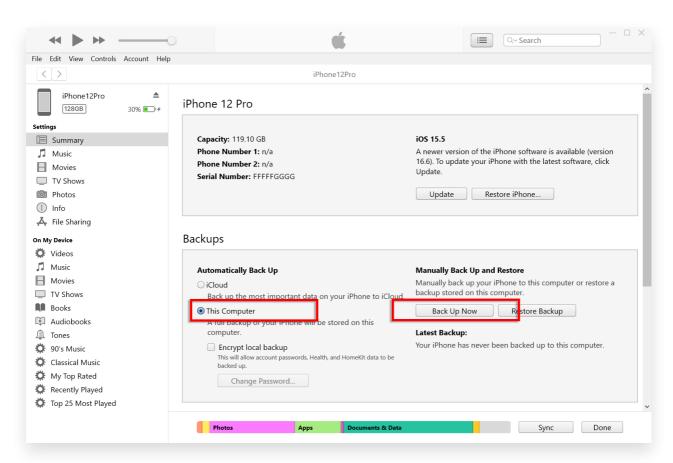

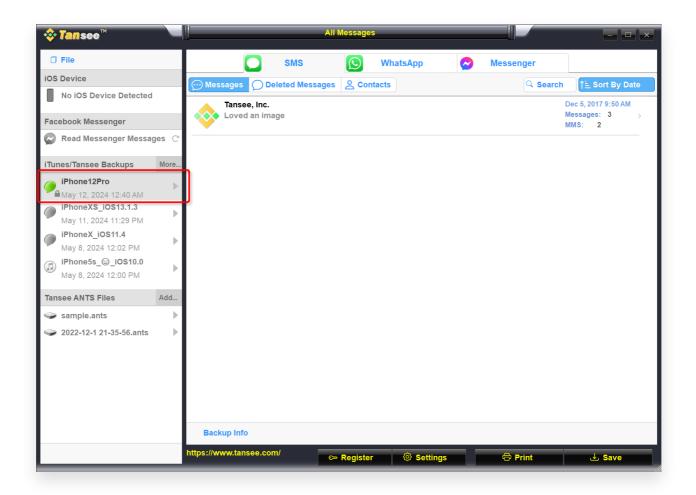

For the Mac version, try the following:

Backup your iOS device using **Finder** on macOS.

Run Tansee without plugging in your iPhone. Under the 'iTunes backup' tab in Tansee, click on your iPhone.

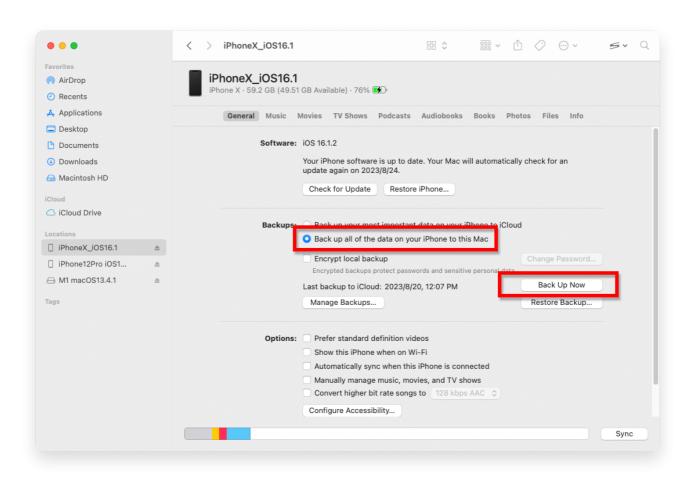

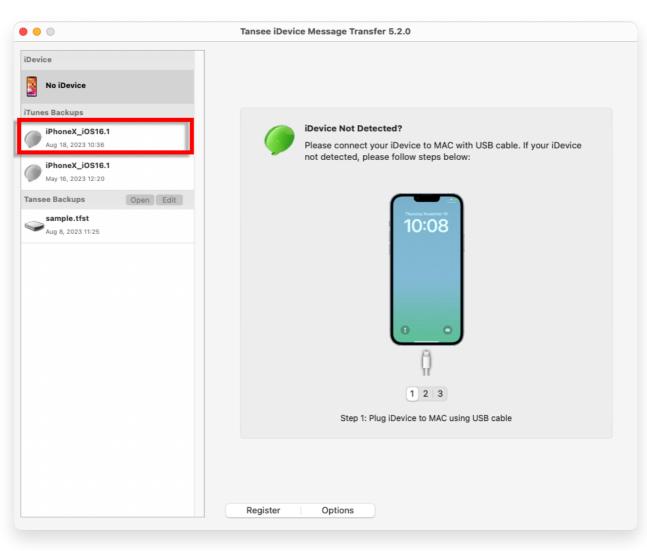

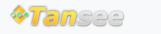

© 2006-2024 Tansee, Inc

Home Support Privacy Policy

Affiliate Contact Us